# Workbench 유용한 기능

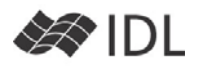

## **선택 텍스트 실행(CTRL+F8)**

IDL은 이름 그대로 Interactive한 실행이 장점입니다. 에디터에 있는 코드의 일부를 실행 해보고 프로그래 머가 원하는 대로 작동하는지 확인해 보고자 할 때 가 있지요. 이 때, 코드에서 원하는 부분을 선택하고 (마우스로 긁어도 되고, 한 줄이라면 세 번 연속 클 릭으로 선택할 수 있습니다) 마우스 오른쪽 버튼을 누르면 선택 텍스트 실행이라는 메뉴가 있습니다. 예 전에는 에디터의 내용을 Copy하여 명령줄에 Paste 해서 테스트하였지만, 선택 텍스트 실행이 더 편합니 다. 단축키 CTRL+F8입니다.

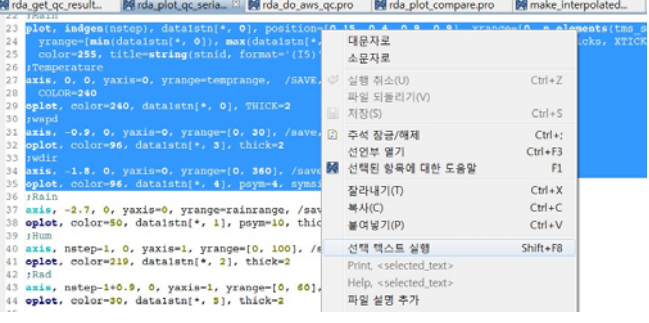

# **도구막대 설정 변경**

도구막대(ToolBar)는 워크벤치에서 가장 많이 쓰이는 메뉴들을 뽑아 놓은 것입니다. 다른 메뉴는 몰라도, 만일 도부 막대에 있는 기능을 한번도 써 본적이 없다면(꼭 도구막대를 통해 쓸 필요는 없지만), 도구막대의 버튼들이 어떤 내 용인지 확인해 볼 필요는 있습니다. 이처럼 유용한 기능들을 모아놓은 것이지만, 해상도가 낮은 모니터나 LCD 프로 젝터에서 발표를 할 때, 도구막대까지 화면에 있으면 코딩 공간이 너무 좁지요. 뿐만 아니라 가로 방향 해상도가 낮 아지면 도구막대가 두 줄로 되는 경우도 있어 가뜩이나 좁은 공간이 더 좁아지기도 합니다.

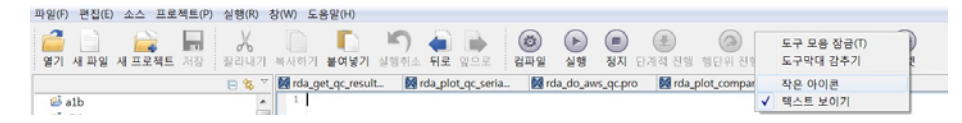

- 창 메뉴에 "도구막대 감추기" "도구막대 보이기" 메뉴를 이용해 보세요.
- 도구버튼을 마우스 오른쪽 버튼으로 클릭하면 작은 아이콘, 텍스트 보이기 설정을 선택할 수 있습니다. 마음에 드는 설정을 찾아보세요.

#### **여러 개의 에디터**

화면 해상도가 작다면 한번에 하나의 에디터를 보는 것이 적당 하겠지만, 넓은 모니터를 쓴다면 에디터를 동시에 두 개 띄워 두 코드를 비교해 가며 작업을 할 수도 있을 것입니다. 초기에 는 여러 개의 코드가 한 공간(뷰 그룹)에 쌓여 있는 형태입니다. 탭을 통해 작업할 에디터를 선택할 수 있습니다. 이 상태로는 한번에 하나의 코드만 볼 수 있지요.

 탭을 마우스로 잡아 에디터 공간의 상하좌우 공간으로 이동 해 보십시오. 에디터 공간의 가장자리쪽에 이르게 되면 화면 의 절반 정도를 차지하는 검은색 테두리가 나타나며 선택한 에디터가 위치할 자리를 보여 줍니다. 이 상태에서 마우스 버튼을 떼면 지정 위치에 동시 창이 보이게 됩니다.

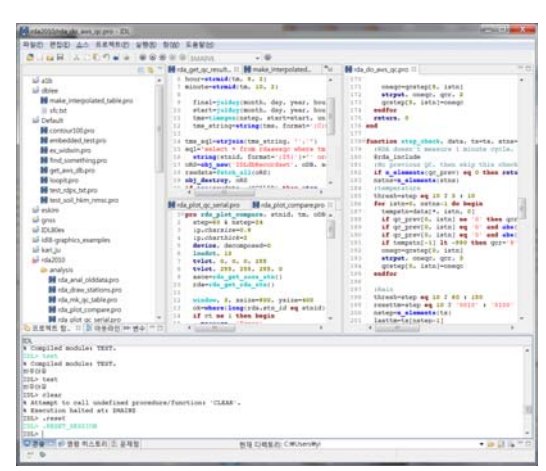

 꼭 두 개까지 가능한 것은 아닙니다. 꼭 좌우로만 화면을 분할할 수 있는 것은 아닙니다. 그림과 같이 편한대로 나누어 쓸 수 있습니다.

#### **선택 뷰를 전체 화면으로 (CTRL+m)**

화면이 넓다면 별 문제가 없겠지만, 작업을 하다 보면 특정 뷰를 넓 게 펼쳐 보고 싶을 때가 있습니다. 가장 많이 쓰이는 곳은 에디터와 콘솔인데요, 코딩을 하다가 좀 더 넓게 전체 코드를 보고 싶거나, 콘솔 뷰에 출력되는 내용을 처음부터 끝까지 확인하고 싶을 때가 있습니다.

- 확장하고자 하는 뷰의 탭(손잡이)를 더블클릭하세요. 선택한 뷰 가 워크벤치 화면의 거의 전체를 차지할 것입니다(작업중인 창 에서 CTRL+m으로도 실행할 수 있습니다).
- 다시 워래대로 되돌릴 때도 해당 탭을 더블클릭하세요. (단축키 는 역시 CTRL+m입니다)

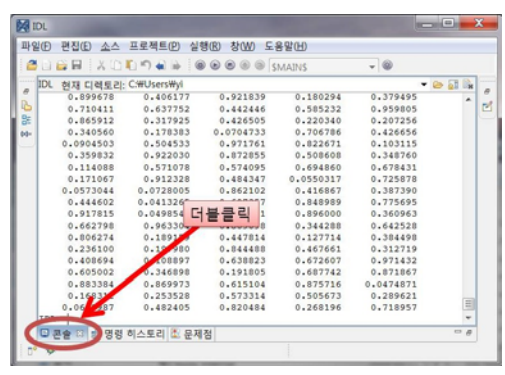

콘솔뷰를 전체 화면으로 넓혀 보기

#### **코드 자동 정렬 (CTRL+Shift+f)**

IDL 프로그램은 들여쓰기 등에 강제적 규정은 없습니다. 하지만 프로그래머가 블록 단위를 인식하기 편하게 하기 위하여 들여쓰기를 하거나, 이어지는 행임을 눈에 띄게 하기 위해 두 번째 연속 행부터는 들여쓰기를 하는 경우가 많습니다. 어쨌든 보기 좋은 건 좋은 겁니다. 프로그래밍을 하다가 이런 들여쓰기를 일관적으로 정리하고 싶다면 Ctrl+Shift+f 단축키를 이용하면 됩니다. 메뉴 상으로는 소스→포맷 을 실행하면 됩니다.

#### **뷰를 워크벤치에서 떼어 내기**

에디터 뷰를 제외한 다른 모든 뷰는 워크벤치 틀 밖으로 떼어내서 사용할 수 있습니다. 듀얼 모니터를 쓰는 경우라면 메인 창에는 IDL 워크벤치를 배치하고 다른 모니터에는 프로젝트 탐색기를 떼어 놓고 사용하는 등, 화면을 넓게 활용할 수 있을 것입니다. 화면을 위아래 로 넓게 쓰기 위해 콘솔 뷰를 떼어 내서 다른 모니터에 배치하여 사 용하는 것도 좋습니다. 여러 개의 뷰를 동시에 워크벤치 바깥쪽으로 꺼내 사용할 수 있으므로 필요한 화면을 자유롭게 구성할 수 있습니 다. 다시 워크벤치 안쪽으로 넣기 위해서는 꺼내져 있는 뷰의 탭(손 잡이)를 마우스로 잡아 워크벤치의 원하는 뷰 그룹 위에 올려 놓으 면 됩니다.

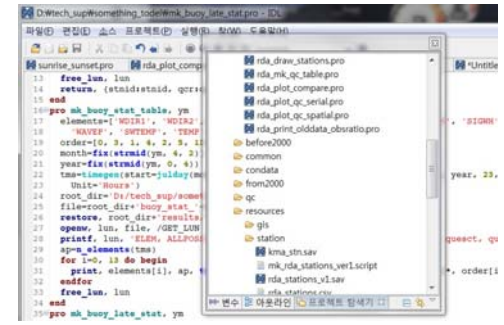

프로젝트탐색기 등 뷰그룹을 별도창으로 떼어냄

#### **콘솔뷰와 에디터를 오고 가는 단축키**

콘솔 뷰에서 대화식 작업을 하다가 에디터로 와서 코드를 수정하고 콘솔 뷰에서 다시 작업을 하고, 이처럼 콘솔 뷰 와 에디터를 오고가는 것은 IDL에서 매우 빈번하게 일어나는 일입니다. 이 때마다 마우스를 이용해 포커스를 옮길 수도 있지만 마우스에 손이 가는 것마저 번거롭게 느껴질 때 단축키로 이 두 뷰 사이를 오고갈 수 있습니다.

- Ctrl+i 는 콘솔 뷰로 포커스를 옮깁니다.
- Ctrl+q 는 에디터 뷰로 포커스를 옮깁니다.

다른 뷰로 옮겨 가는 단축키도 있지만 크게 활용되지는 않을 것입니다. IDL에서 에디터와 콘솔 뷰(8.0부터는 콘솔뷰 가 명령 입력 행까지 포함합니다) 만큼 중요한 창은 없기 때문입니다.

## **현재 작업 디렉토리 확인 및 변경 및**

cd 명령문으로 원하는 디렉토리로 이동할 수 있고, 현재 디렉토리를 확인할 수 있습니다. 하지만 디렉토리 계층이 또렷하게 생각나는 상황이 별로 없지요. 디렉토리를 한 글자라도 잘못 입력하면 에러만 날 뿐 아무 소용이 없습니 다. IDL 8.0부터 소개되는 "현재 디렉토리" 기능은 워크벤치의 오른쪽 아래 구석에 위치하지만 cd 명령을 대신하여 사용할 수 있는 멋진 기능입니다. 이곳을 통해 현재 어느 디렉토리에 들어와 있는지 확인할 수 있으며 풀다운 메뉴 를 통해 방문했던 다른 디렉토리로 옮겨가거나, 오른쪽의 폴더 버튼으로 새로운 디렉토리로 옮겨갈 수도 있습니다.

space<br>Environment (주)에스이랩 <u>http://www.selab.co.kr</u> **(T)02-888-0850/0851 (F)02-878-1971**<br>☞에스이템